# Wireless G BROADBAND **ROUTER QUICK INSTALL GUIDE** Model 503693

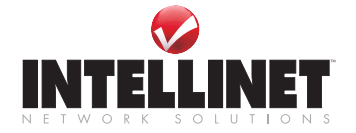

INT-503693-QIG-0608-02

Download from Www.Somanuals.com. All Manuals Search And Download.

Download from Www.Somanuals.com. All Manuals Search And Download.

Thank you for purchasing the INTELLINET NETWORK SOLUTIONS™ Wireless G Broadband Router, Model 503693.

This quick install guide presents the rudimentary steps required to set up and operate this device. For more detailed instructions and specifications, refer to the user manual 1) on the CD enclosed with this product; 2) on the Web site listed below; or 3) in some cases, printed and enclosed with this product. Contact your INTELLINET NETWORK SOLUTIONS dealer with comments or questions, or visit **www.intellinet-network.com** for information on the latest software and firmware updates, related products and additional contact information.

*NOTE:* Some screen images are modified to fit the format of this guide.

## installation

Before you begin the installation procedure, confirm that you have:

- A compatible operating system (Windows 98/NT/Me/2000/XP, Linux or Mac) and Web browser (Internet Explorer 5.0 with JavaScript function, or Netscape Navigator 6.0 or above);
- A LAN card which has been correctly installed in your computer;
- Your user ID and password if you are xDSL user;
- Basic information like whether your IP address is static or dynamic if you connect to the Internet by a LAN or WAN.

*NOTE:* If your computer currently has ADSL PPPoE dial-up software installed, back up your installation software and un-install your ADSL PPPoE dial-up software by going to Start, then Control Panel, then Add or Remove Programs.

### **Hardware Connections**

- 1. Connect your broadband cable (xDSL, cable modem or LAN/leased cable) with the WAN port of the Wireless G Broadband Router.
- 2. Connect your computer LAN card's port or your switch's Uplink port with one of the LAN ports of the Wireless G Broadband Router using a common network cable.
- 3. Connect any other PC(s) to available LAN ports.

4. Connect the power supply to the Wireless G Broadband Router. The router will go into a self-detect mode. After a proper startup, the CPU LED will flash/blink slowly, indicating that the router is operational.

*Note:* All LAN ports of the Wireless G Broadband Router can automatically sense crossover cable, so you can either use straightthrough cable or crossover cable to connect a LAN card or switch.

## **Computer Setup**

By default, your computer is configured to automatically work with the router. If you haven't made any changes to the TCP/IP configuration of the computer's network card, skip Steps 1-6 below and go directly to Router Setup.

The default IP address is 192.168.1.254. The default subnet mask is 255.255.255.0.

The following setup procedure is based on a PC running Windows XP; the steps are similar for other systems.

- 1. On the desktop, go to Start, then Control Panel.
- 2. Double-click "Network and Internet Connections."
- 3. In turn, click to open "Network Connections," "Local Area Connection," "Properties," "Internet Protocol (TCP/IP)" and "Properties."
- 4. Click "General," then select "Obtain an IP address automatically" and "Obtain DNS server address automatically."
- 5. Click "OK," then restart.

## **Router Setup**

Open your Internet browser and enter http///192.168.1.254 in the Address field. (This is the default IP address.) If a login window displays, enter "admin" in both the User Name and Password fields, then click "OK." If no login window displays, either you're already logged in or the TCP/IP settings have been changed (refer to Steps 1-6 above).

Confirm that your modem is properly connected. (If the WAN LED on the router is off, check the network cable connection between the modem and the router's WAN port.) On the left-side menu, click "TCP/IP Settings," then "WAN Interface."

#### **DHCP CLIENT (CABLE MODEM) USER SETUP**

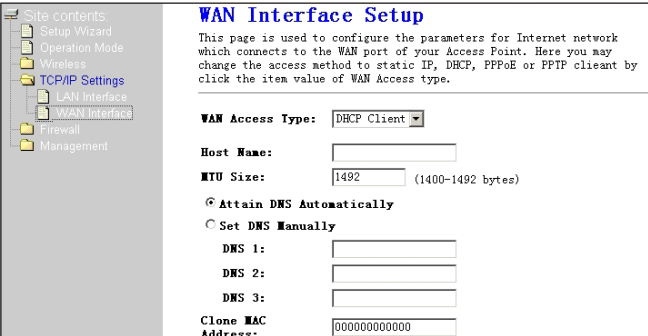

1. From the WAN Access Type drop-down menu, select "DHCP Client." The router will automatically receive the IP parameters from your ISP."

#### **PPPoE (ADSL) USER SETUP**

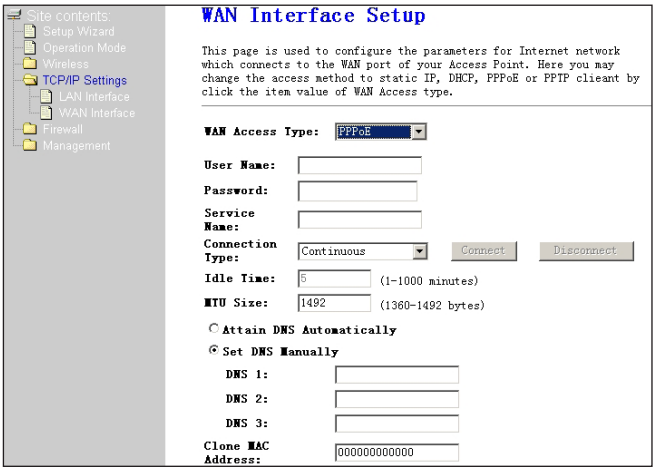

- 1. From the WAN Access Type drop-down menu, select "PPPoE."
- 2. Enter your username and password in the corresponding fields.
- 3. Click "Apply."

#### **STATIC USER SETUP**

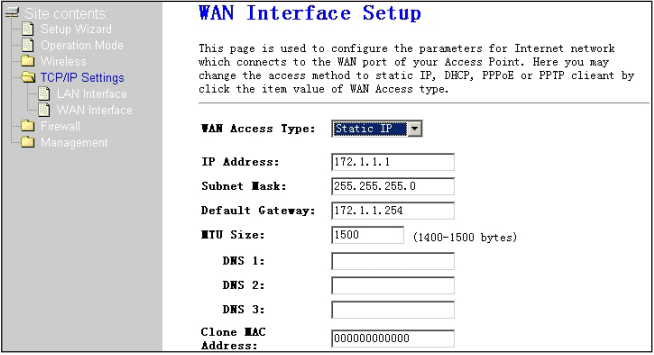

- 1. From the WAN Access Type drop-down menu, select "Static IP."
- 2. Enter your WAN IP address (as seen by external Internet users).
- 3. Enter the subnet mask used for the WAN IP address. Typically, this should be 255.255.255.0.
- 4. If required, enter the default gateway.
- 5. If required, enter the DNS server address(es).

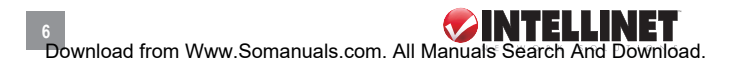

#### **PPTP USER SETUP**

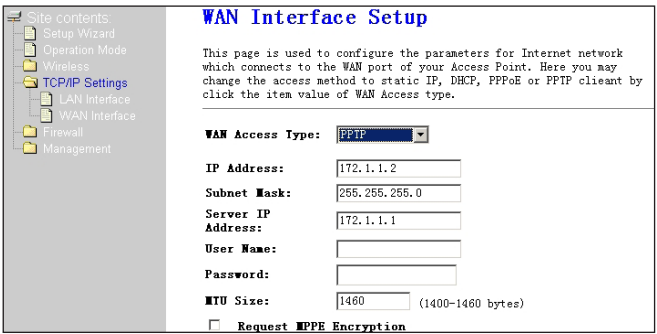

- 1. From the WAN Access Type drop-down menu, select "PPTP."
- 2. Enter your IP address, subnet mask, server IP address, username and password (obtained from your ISP).

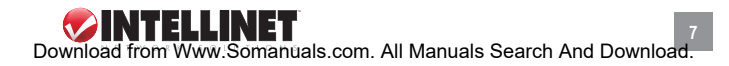

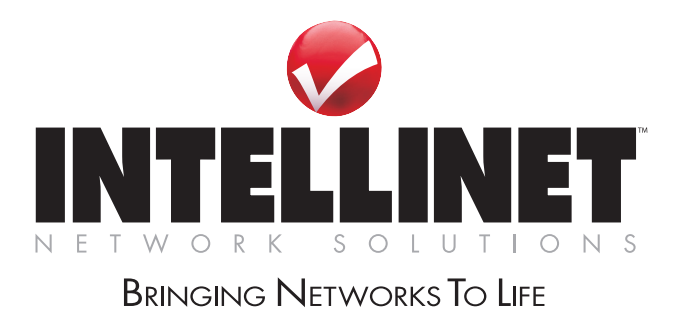

INTELLINET NETWORK SOLUTIONS™ offers a complete line of active and passive networking products. Ask your local computer dealer for more information or visit

## **www.intellinet-network.com**.

Copyright © INTELLINET NETWORK SOLUTIONS All products mentioned are trademarks or registered trademarks of their respective owners. Download from Www.Somanuals.com. All Manuals Search And Download.

Free Manuals Download Website [http://myh66.com](http://myh66.com/) [http://usermanuals.us](http://usermanuals.us/) [http://www.somanuals.com](http://www.somanuals.com/) [http://www.4manuals.cc](http://www.4manuals.cc/) [http://www.manual-lib.com](http://www.manual-lib.com/) [http://www.404manual.com](http://www.404manual.com/) [http://www.luxmanual.com](http://www.luxmanual.com/) [http://aubethermostatmanual.com](http://aubethermostatmanual.com/) Golf course search by state [http://golfingnear.com](http://www.golfingnear.com/)

Email search by domain

[http://emailbydomain.com](http://emailbydomain.com/) Auto manuals search

[http://auto.somanuals.com](http://auto.somanuals.com/) TV manuals search

[http://tv.somanuals.com](http://tv.somanuals.com/)